## **Просмотр статистики пользователя по часам**

## **Как узнать, в какое время пользователь скачал наибольшее количество трафика?**

Чтобы вывести дневную статистику пользователя по часам, сделайте следующее:

Выберите интересующего вас пользователя или группу, зайдите во вкладку статистика.

В поле «Группировка» укажите - «По часам».

В поле «Назначение» укажите - «Внешние диапазоны адресов».

В поле «Дата» укажите интересующий период времени.

Нажмите кнопку «Показать».

From: <https://doc-new.a-real.ru/>- **Документация** Permanent link:<br>https://doc-new.a-real.ru/doku.php?id=%D1%87%D0%B0%D1%81%D0%BE%D0%B0%D1%8F\_%D1%81%D1%82%D0%B0%D1%82%D0%B8%D1%81%D0%B8%D0%BA%D0%BC Last update: **2020/01/27 16:28**

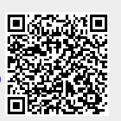